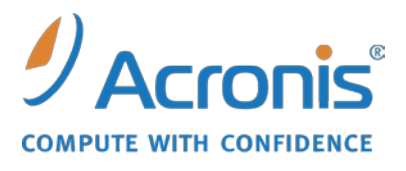

WWW.ACRONIS.FR

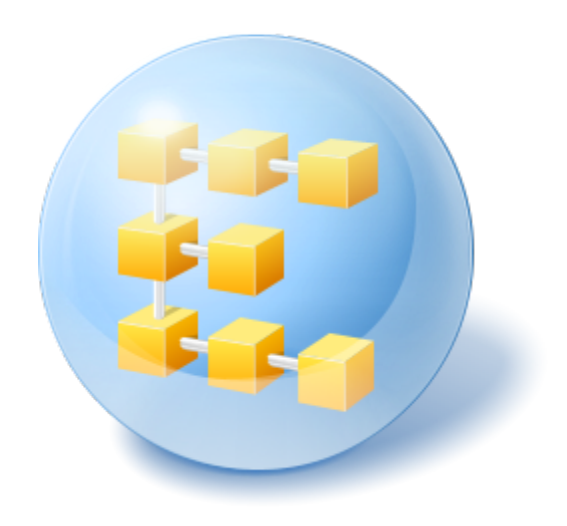

# **Acronis® Backup & Recovery ™ 10 Workstation**

Guide d'installation

### **Table of Contents**

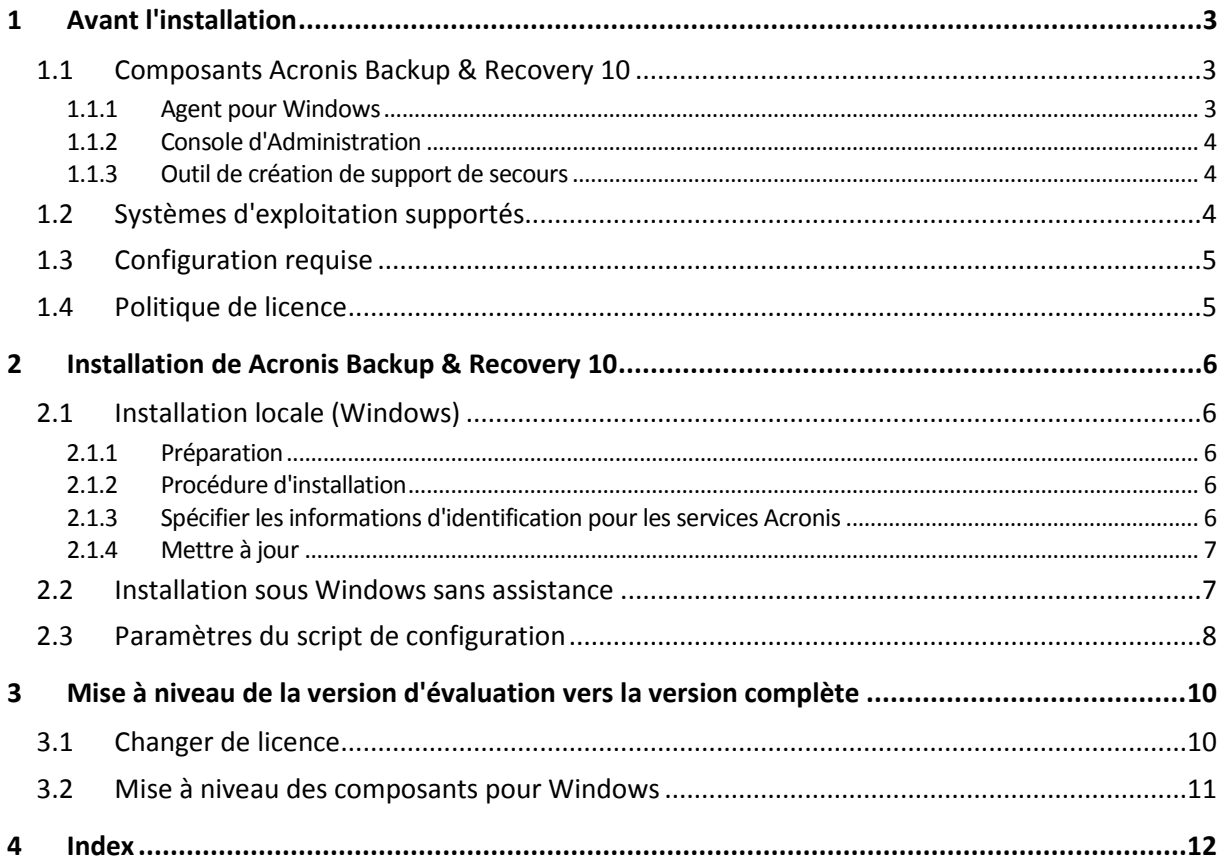

# <span id="page-2-0"></span>**1 Avant l'installation**

Cette section répond aux questions que vous pouvez vous poser avant l'installation du produit.

### <span id="page-2-1"></span>**1.1 Composants Acronis Backup & Recovery 10**

Cette section présente la liste des composants d'Acronis Backup & Recovery 10, ainsi qu'une brève description de leurs fonctionnalités.

#### **Composants pour une machine gérée (agents)**

Il s'agit des applications qui effectuent la sauvegarde de données, la récupération et les autres opérations sur les machines gérées par Acronis Backup & Recovery 10. Pour pouvoir effectuer des opérations sur chaque machine gérée, les agents requièrent une licence. Les agents ont plusieurs fonctionnalités, ou modules complémentaires, qui activent des fonctionnalités supplémentaires qui peuvent nécessiter des licences supplémentaires.

Avec Bootable Media Builders, vous pouvez créer un support de démarrage de façon à utiliser les agents et d'autres utilitaires de secours dans un environnement de secours. La disponibilité des modules complémentaires de l'agent dépend de si le module complémentaire est installé sur la machine sur laquelle media builder fonctionne.

#### **Console**

La console fournit une interface graphique et une connexion à distance aux agents et autres composants d'Acronis Backup & Recovery 10.

### <span id="page-2-2"></span>**1.1.1 Agent pour Windows**

Cet agent permet une protection de données sous Windows au niveau du disque et au niveau du fichier.

#### **Sauvegarde de disque**

La protection de données au niveau du disque s'appuie sur la sauvegarde soit d'un disque soit d'un système de fichier d'un volume en bloc, ainsi que sur toutes les informations nécessaires pour que le système d'exploitation démarre ; ou sur tous les secteurs du disque utilisant l'approche secteur par secteur (mode raw.) Une sauvegarde qui contient une copie d'un disque ou d'un volume sous une forme compacte s'appelle une sauvegarde d'un disque (volume) ou une image d'un disque (volume). Il est possible de restaurer des disques ou des volumes en bloc à partir d'une telle sauvegarde, ainsi que des dossiers et des fichiers individuels.

#### **Sauvegarde de fichier**

La protection de données au niveau du fichier s'appuie sur la sauvegarde de fichiers et de dossiers résidant sur la machine où l'agent est installé ou sur un réseau partagé. Les fichiers peuvent être restaurés sur leur emplacement d'origine ou dans un autre endroit. Il est possible de restaurer tous les fichiers et les dossiers qui ont été sauvegardés ou de sélectionner lequel d'entre eux vous souhaitez restaurer.

#### <span id="page-3-3"></span>**Restauration universelle**

Le module complémentaire Restauration Universelle vous permet d'utiliser la restauration vers une fonctionnalité de matériel dissemblable sur la machine où l'agent est installé, et de créer un support de démarrage avec cette fonctionnalité. Universal Restore gère les différences dans les périphériques qui sont critiques pour le démarrage de Windows, tels que les contrôleurs de stockage, la carte-mère ou le jeu de puces.

### <span id="page-3-0"></span>**1.1.2 Console d'Administration**

La Console d'Administration Acronis Backup & Recovery 10 est un outil administratif pour l'accès local à l'agent Acronis Backup & Recovery 10.

### <span id="page-3-1"></span>**1.1.3 Outil de création de support de secours**

L'outil de création de support de secours Acronispermet de créer des support de démarrage. La version de l'outil de création de support de secours qui s'installe sous Windows permet de créer un support de démarrage basé sur l'environnement de préinstallation Windows (WinPE) ou sur le kernel Linux.

Le module complémentaire Universal Restore (p. [4\)](#page-3-3) vous permet de créer un support de démarrage intégrant la fonctionnalité de restauration sur un matériel différent. Universal Restore gère les différences entre les périphériques requis pour le démarrage de Windows, tels que les contrôleurs de stockage, la carte mère ou le jeu de composants.

### <span id="page-3-2"></span>**1.2 Systèmes d'exploitation supportés**

#### **Console d'administration Acronis Backup & Recovery 10**

- Windows 2000 Professionnel SP4/XP Home Editions/XP Professionnel SP2+
- Windows 2000 Server/2000 Advanced Server/Server 2003/Server 2008
- Windows SBS 2003/SBS 2008
- Windows XP Professional x64 Edition, Windows Server 2003/2008 x64 Editions
- Windows Vista toutes éditions
- Windows 7 toutes éditions

#### **Agent Acronis Backup & Recovery 10 for Windows**

- Windows 2000 Professionnel SP4/XP Home Editions/XP Professionnel SP2+
- Windows XP Professionnel x64 Edition
- Windows Vista toutes éditions
- Windows 7 toutes éditions

*La connexion à distance vers l'agent n'est pas possible.*

### <span id="page-4-0"></span>**1.3 Configuration requise**

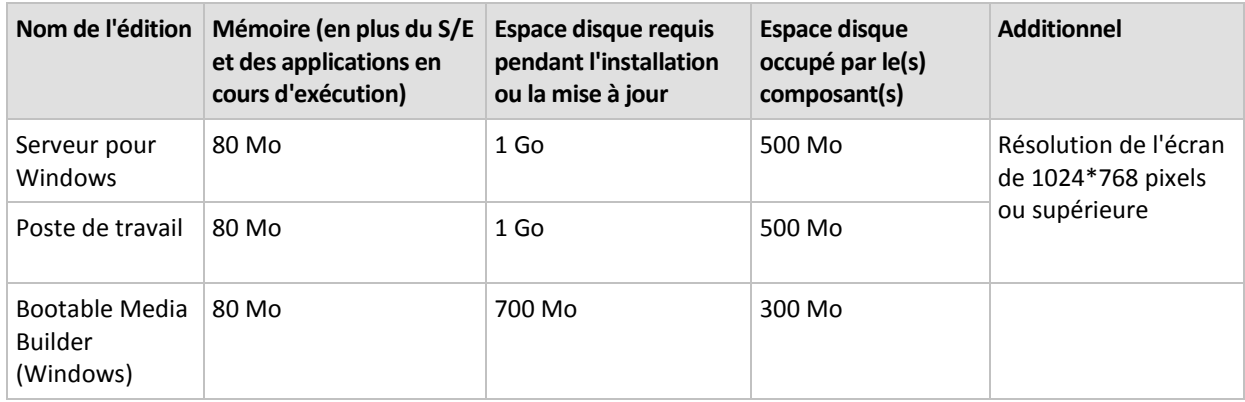

#### **Les composants installés sous Windows**

#### **Support bootable**

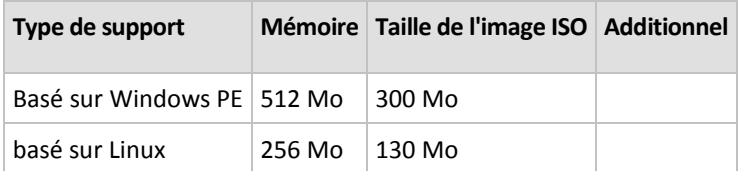

### <span id="page-4-1"></span>**1.4 Politique de licence**

Le système de licence Acronis Backup & Recovery 10 est basé sur le nombre de machines gérées et protégées par le produit. L'agent Acronis Backup & Recovery 10 nécessite une licence pour exécuter des opérations sur chaque machine gérée.

#### **Acronis Backup & Recovery 10 Server for Windows (ABR10 SW)**

#### **Acronis Backup & Recovery 10 Workstation (ABR10 W)**

La clé de licence pour l'édition appropriée de Acronis Backup & Recovery 10 est requise pour installer un agent livré avec n'importe quelle de ces éditions. La clé de licence doit être saisie lors de l'installation de l'agent.

# <span id="page-5-5"></span><span id="page-5-0"></span>**2 Installation de Acronis Backup & Recovery 10**

Cette section aide à répondre aux questions qui peuvent survenir pendant l'installation du produit.

### <span id="page-5-1"></span>**2.1 Installation locale (Windows)**

Vous avez le choix entre télécharger un pack d'installation complet et un petit pack exécutable qui ne télécharge que les éléments que vous décidez d'installer, à partir du site Internet d'Acronis.

### <span id="page-5-2"></span>**2.1.1 Préparation**

Acronis Backup & Recovery 10 utilise le port TCP 9876 pour une installation locale et pour la communication entre les composants. Le programme d'installation ouvre automatiquement ce port à travers le pare-feu Windows. Si vous utilisez un autre pare-feu, assurez-vous que le port est ouvert pour les requêtes entrantes et sortantes à travers ce pare-feu.

### <span id="page-5-3"></span>**2.1.2 Procédure d'installation**

Faites ce qui suit pour installer Acronis Backup & Recovery 10 :

- 1. Lancez le fichier d'installation d'Acronis Backup & Recovery 10.
- 2. Cliquez sur **Installer Acronis Backup & Recovery 10**.
- 3. Saisissez votre clé de licence. De la même façon, vous pouvez ajouter une clé de licence pour Acronis Universal Restore (si acheté).
- 4. Spécifiez les informations d'identification du compte avec lequel l'agent pour le service Windows sera exécuté. Par défaut, le programme d'installation créé un compte d'utilisateur dédié pour le service. Voir « Spécifier les informations d'identification pour les services Acronis (p. [6\)](#page-5-5) ».
- 5. La page de sommaire affiche une liste des composants qui seront installés selon la/les clé(s) de licence saisie(s) précédemment.

*Remarque : Lors de l'annulation du processus d'installation, seul le dernier composant est supprimé. Les autres composants, s'il y en a, demeurent installés.*

### <span id="page-5-4"></span>**2.1.3 Spécifier les informations d'identification pour les services Acronis**

L'agent Acronis Backup & Recovery 10 for Windows exécute en tant que service. Lors de l'installation de ce composant, vous devez spécifier le compte sous lequel le service de l'agent exécutera.

Vous pouvez soit créer un compte utilisateur dédié ou spécifier un compte d'un utilisateur local ou de domaine existant.

Si vous choisissez de créer un compte utilisateur dédié pour le service (recommandé), le programme d'installation créera le compte utilisateur suivant :

#### **AgentAcronisnbs />nbs />Utilisateur**

Le compte nouvellement créé a les droits suivants qui lui sont donnés :

- Le compte se voit assigner les droits d'utilisateur **Se connecter en tant que service**, **Ajuster les quotas de mémoire pour un processus**, et **Remplacer un jeton de niveau de processus**.
- Le compte est inclus dans le groupe **Opérateurs de Sauvegarde**.

Si vous choisissez de spécifier un compte utilisateur local ou de domaine existant — par exemple, .**\LocalUtilisateur** ou **NomdeDomaine\UtilisateurdeDomaine** — assurez-vous que le compte est membre du groupe **Opérateurs de Sauvegarde**, avant de procéder à l'installation. Le programme d'installation assignera les droits d'utilisateur ci-dessus à un tel compte.

Si la machine fait partie d'un domaine Active Directory, assurez-vous que les politiques de sécurité n'empêchent pas le compte de posséder les droits d'utilisateur ci-dessus.

*Important : Après l'installation, ne spécifiez pas un compte utilisateur différent pour le service d'un agent. Autrement, l'agent pourrait cesser de fonctionner.*

### <span id="page-6-0"></span>**2.1.4 Mettre à jour**

Pour mettre à jour un ou plusieurs composants Acronis Backup & Recovery 10 :

- 1. Exécutez le package d'installation contenant la mise à jour d'Acronis Backup & Recovery 10.
- 2. Cliquez sur **Installer Acronis Backup & Recovery 10**.
- 3. Cliquez sur **Mise à jour**.
- 4. Suivez les instructions affichées à l'écran.

#### **Mise à jour de composants en mode sans surveillance**

Pour plus d'informations concernant la mise à jour d'un composant en mode sans surveillance, voir Installation sans surveillance dans Windows (p. [7\)](#page-6-2).

### <span id="page-6-2"></span><span id="page-6-1"></span>**2.2 Installation sous Windows sans assistance**

Les composants Acronis peuvent être installés en mode sans surveillance, plutôt qu'en mode interactif.

Vous aurez besoin du script de configuration **mst\_get.vbs**, qui est situé dans le dossier dans lequel la console d'administration Acronis Backup & Recovery 10 est installée — par défaut, C:\Program Files\Acronis\BackupAndRecoveryConsole. Si la console d'administration est installée sur une machine différente, vous pouvez copier le script à partir de cette machine.

#### *Pour installer, réinstaller ou mettre à jour un composant en mode sans assistance*

- 1. Exécutez le programme d'installation.
- 2. Cliquez sur **Extraire les fichiers d'installation**.
- 3. Extrayez le package d'installation du composant.
- 4. Créez une transformation (un fichier .mst) pour le package d'installation, en exécutant le script de configuration. Par exemple, la commande suivante crée une transformation pour installer l'agent pour Windows avec la clé de licence ABCDE-54321 :

mst gen.vbs /msi path C:\AcronisAgentWindows.msi /serial ABCDE-54321

La syntaxe complète du script de configuration est décrite dans Paramètres du script de configuration (p[. 8\)](#page-7-1).

- 5. Effectuez l'une des deux opérations suivantes, selon que vous installez, réinstallez ou mettez à jour le composant :
	- Si vous installez le composant, exécutez Windows Installer (le programme **msiexec**), en spécifiant les noms du package d'installation et de la transformation comme suit :

msiexec /i c:\AcronisAgentWindows.msi TRANSFORMS=AcronisAgentWindows.mst /qb

```
 Si vous réinstallez ou mettez à jour le composant, exécutez Windows Installer comme suit :
```
<span id="page-7-0"></span>msiexec /i c:\AcronisAgentWindows.msi TRANSFORMS=AcronisAgentWindows.mst REINSTALL=ALL REINSTALLMODE=vomus /qb

### <span id="page-7-1"></span>**2.3 Paramètres du script de configuration**

Le script de configuration **mst\_gen.vbs** crée un fichier .mst - connu en tant que transformation, une modification ou un fichier de modification—pour le pack d'installation d'un composant de Acronis, tel que l'agent pour Windows de Acronis Backup & Recovery 10.

En utilisant la transformation d'ensemble avec le pack d'installation, vous pouvez installer le composant en mode sans surveillance.

Ce qui suit est la syntaxe complète du script de configuration :

**mst\_gen.vbs /msi\_path** *Chemin\_Complet* [**/current\_user**] [**/target\_dir** *Dossier\_d'Installation*] **/serial** *Clé\_de\_Licence* [**/old\_serial** *Clé\_de\_Licence\_Echo*] [**/account** *Nom\_d'Utilisateur Mot\_de\_Passe*] [**/cep\_enabled**]

Les paramètres du script sont les suivants :

#### **Paramètres généraux**

#### **/msi\_path** *Chemin\_Complet*

Spécifie le chemin d'accès complet au package d'installation du composant. Saisissez un chemin d'accès local, tel que **D:\Acronis\AgentWindows.msi** ; ou un chemin d'accès UNC (Universal Naming Convention), tel que **\\server\Acronis\AgentWindows.msi**.

#### **/current\_user**

Indique que le composant sera installé uniquement pour l'utilisateur actuel, et non pour tous les utilisateurs de la machine.

Ce paramètre n'est pas effectif lors de l'installation du composant via la stratégie de groupe.

#### **/target\_dir** *Dossier\_d'Installation*

Spécifie le dossier où installer l'agent. Sans ce paramètre, l'agent sera installé sur le dossier par défaut : %ProgramFiles%\Acronis\BackupAndRecovery\Agent

#### **Paramètres spécifiques à l'agent**

Les paramètres suivants sont effectifs uniquement lorsque vous installez Acronis Backup & Recovery 10 pour Windows.

#### **/serial** *Clé\_de\_Licence*

Spécifie la clé de licence à utiliser lors de l'installation du package. Une clé de licence est une suite de lettres et de chiffres séparés par des tirets. Saisissez la clé de licence exacte, avec les tirets.

#### **/old\_serial** *Clé\_de\_Licence\_Echo*

Lors de la mise à niveau à partir d'Acronis True Image Echo, indique la clé de licence pour cette édition. Utilisez ce paramètre avec le paramètre **/serial**.

#### **/account** *Nom\_d'Utilisateur Mot\_de\_Passe*

Spécifie le nom d'utilisateur et le mot de passe du compte d'utilisateur sous lequel le service des machines gérées Acronis sera exécuté sur les machines. Le compte utilisateur doit posséder les droits appropriés, tels qu'ils sont décrits dans Spécifier les informations d'identification pour les services Acronis (p. [6\)](#page-5-5). Séparez le nom du domaine et le compte par une barre oblique inverse, comme ceci : mondomaine\utilisateur **mondomaine\utilisateur**

Sans ce paramètre, l'agent s'exécutera sous le compte par défaut : **Utilisateur de l'agent Acronis**

#### **/cep\_enabled**

Spécifie si la machine participera au Programme CEP.

Si ce paramètre est utilisé, des informations sur la configuration matérielle, les fonctionnalités les plus et les moins utilisées et relatives à tout problème seront automatiquement collectées à partir de la machine et envoyées régulièrement à Acronis. Vous trouverez les conditions de participation sur le site web d'Acronis.

Sans ce paramètre, les informations ne seront pas envoyées.

## <span id="page-9-0"></span>**3 Mise à niveau de la version d'évaluation vers la version complète**

La clé d'essai nécessaire pour l'installation peut être obtenue sur le site Internet d'Acronis.

La version d'essai Acronis Backup & Recovery 10 a les limites suivantes :

La fonctionnalité de restauration universelle est désactivée.

Limites additionnelles pour le support de démarrage :

- La fonctionnalité de gestion des disques est disponible, mais il n'y a pas d'options pour conserver les changements
- Outre la gestion des disques, seule la fonctionnalité de restauration est disponible.

Pour effectuer une mise à niveau de la version d'évaluation vers le produit standard, il n'est pas nécessaire de télécharger le logiciel à nouveau. Lorsque la période d'essai est expirée, la GUI du produit affiche une notification vous invitant à spécifier une clé de licence standard.

Pour spécifier la clé de licence standard, utilisez la fenêtre **Changer de licence** dans la console d'administration, ou lancez le programme d'installation et suivez les instructions.

### <span id="page-9-1"></span>**3.1 Changer de licence**

En changeant de licence, vous passez à une autre version ou édition du produit. Le tableau suivant résume les options disponibles.

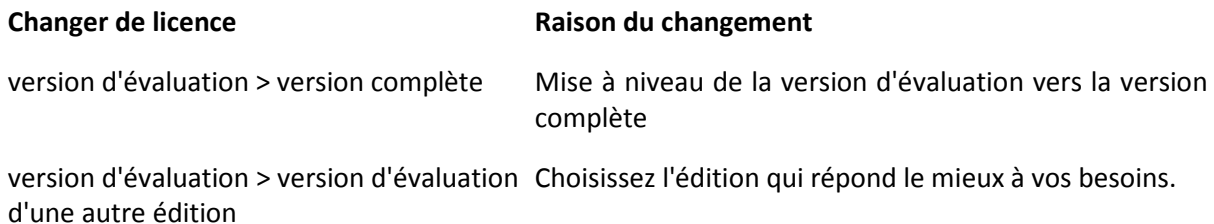

version d'évaluation > version complète L'édition que vous avez achetée est différente de d'une autre édition l'édition de la version d'évaluation.

Vous pouvez également activer Acronis Deduplication et Acronis Universal Restore en utilisant des licences supplémentaires, si celles-ci sont disponibles pour la version et l'édition auxquelles vous passez.

Passer d'une édition avancée à une édition autonome n'est pas possible.

#### *Pour changer de licence :*

- 1. Cliquez sur **Aide**nbs />**> Changement de licence**.
- 2. Saisissez la nouvelle clé de licence. Si vous possédez une clé de licence pour Acronis Universal Restore, vous pouvez l'ajouter ici.

Notez que vous ne pouvez pas activer Acronis Universal Restore si vous utilisez une version d'évaluation du produit.

### <span id="page-10-0"></span>**3.2 Mise à niveau des composants pour Windows**

Pour indiquer la clé de licence standard, exécutez la pack d'installation et suivez les instructions de l'assistant.

#### *Pour mettre à niveau le produit à sa version complète*

- 1. Démarrez le programme d'installation.
- 2. Au lieu de spécifier la clé de licence de la version d'évaluation, spécifiez la clé de licence standard.

*Remarque : La clé de licence de la version complète doit correspondre à la même édition du produit que la clé de licence de la version d'évaluation.*

- 3. Si vous planifiez d'utiliser Acronis Backup & Recovery 10 Universal Restore, spécifiez également la clé de licence pour cette fonctionnalité. Sinon, cliquez sur **Suivant**.
- 4. Sélectionnez l'une des options suivantes :
	- Si vous spécifiez la clé de licence pour Universal Restore, cliquez sur **Poursuivre l'installation**.
	- Sinon, cliquez sur **Appliquer la nouvelle clé de licence et quitter l'installation**.

Les composants installés sont maintenant mis à niveau avec la version complète.

5. Si vous sélectionnez la première option, continuez avec l'installation d'Universal Restore. Si vous sélectionnez la deuxième option, cliquez sur **Fermer** pour quitter le programme d'installation.

# <span id="page-11-0"></span>**4 Index**

### **A**

Agent pour Windows • 3 Avant l'installation • 3

### **C**

Changer de licence • 10 Composants Acronis Backup & Recovery 10 • 3 Configuration requise • 5

Console d'Administration • 4

### **I**

Installation de Acronis Backup & Recovery 10 • 6

Installation locale (Windows) • 6

Installation sous Windows sans assistance • 7

### **M**

Mettre à jour • 7

Mise à niveau de la version d'évaluation vers la version complète • 10

Mise à niveau des composants pour Windows • 11

### **O**

Outil de création de support de secours • 4

### **P**

Paramètres du script de configuration • 7, 8 Politique de licence • 5 Préparation • 6

Procédure d'installation • 6

### **R**

Restauration universelle • 4

### **S**

Spécifier les informations d'identification pour les services Acronis • 6, 9

Systèmes d'exploitation supportés • 4